## LTTC 電腦化測驗模擬練習

## 安裝流程

#### 1.點擊 setup 開始安裝

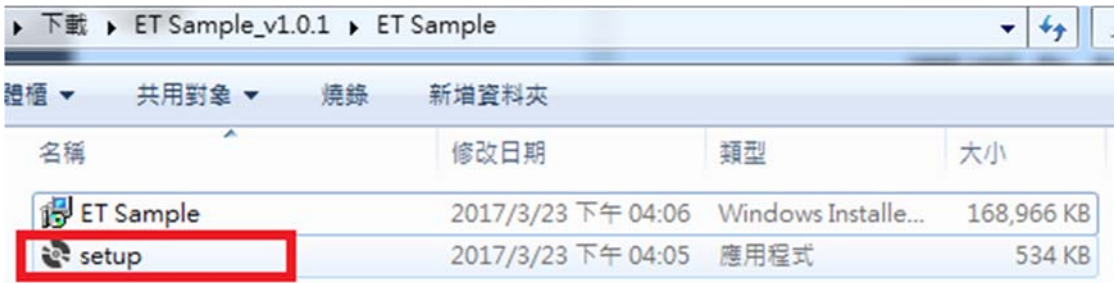

#### 2.出現 ET Sample 安裝精靈,點擊下一步

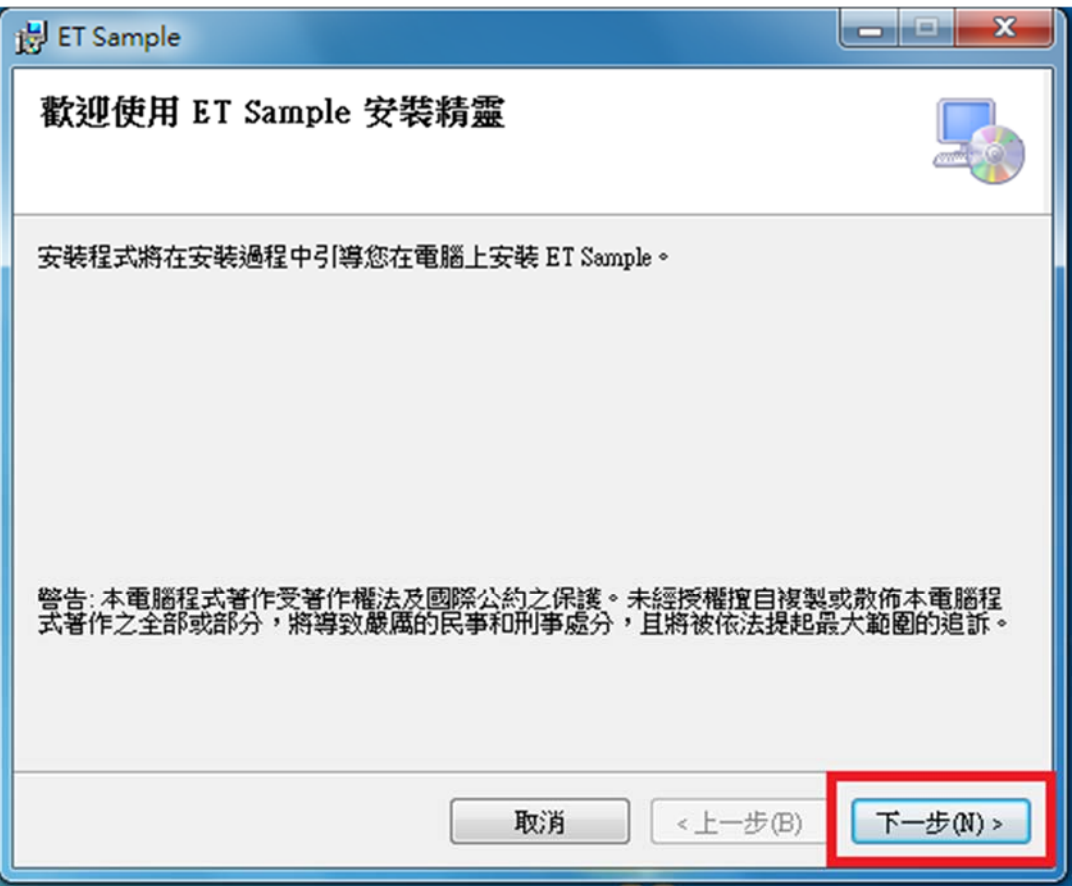

3.確認安裝位置後,點擊下一步

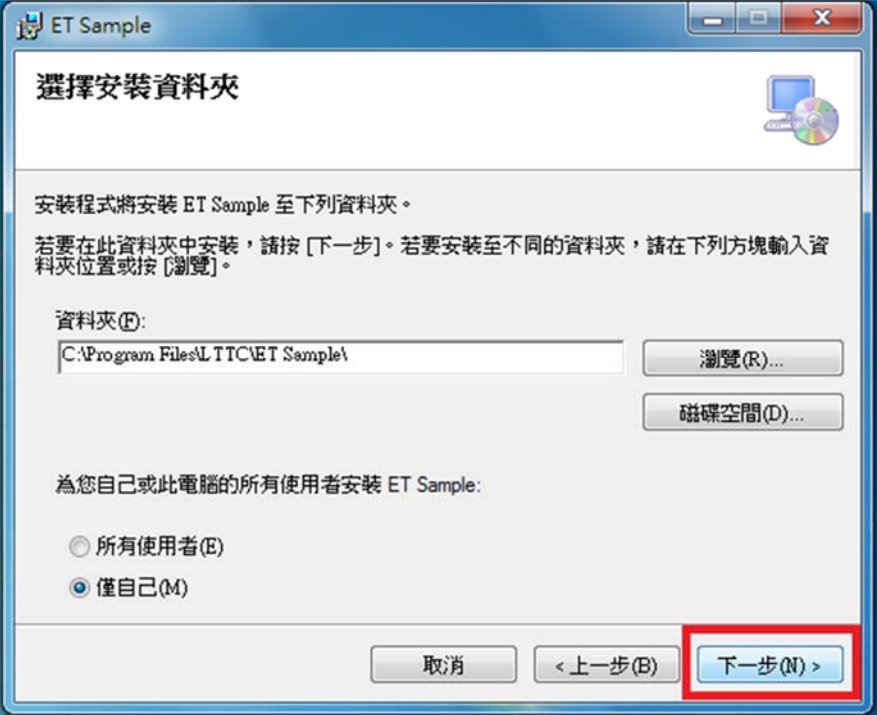

### 4.開始安裝 ET Sample

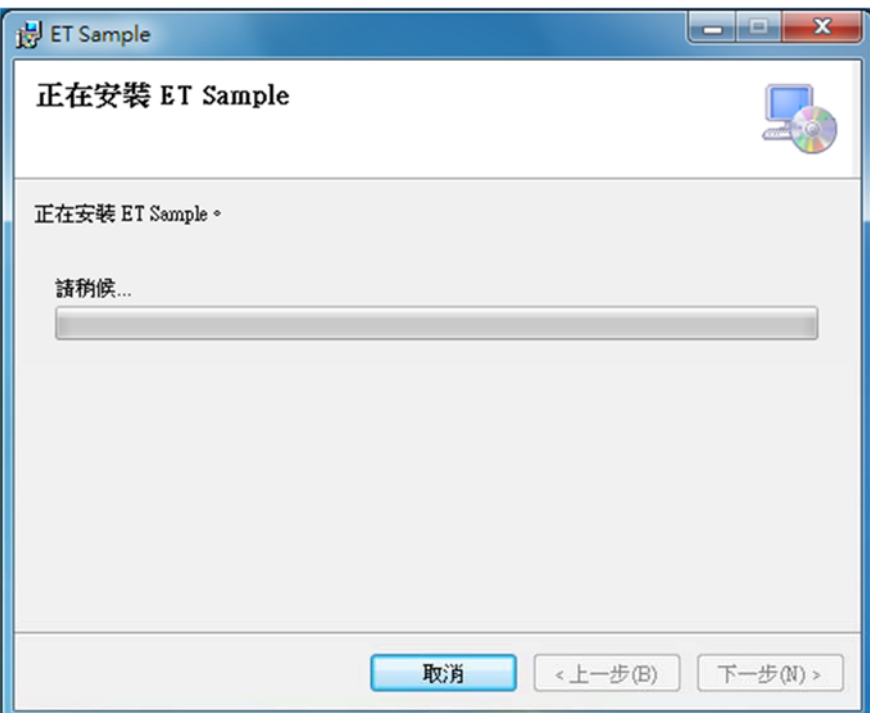

5.如安裝過程中跳出使用者帳戶控制程式,點選是,以便繼續安裝

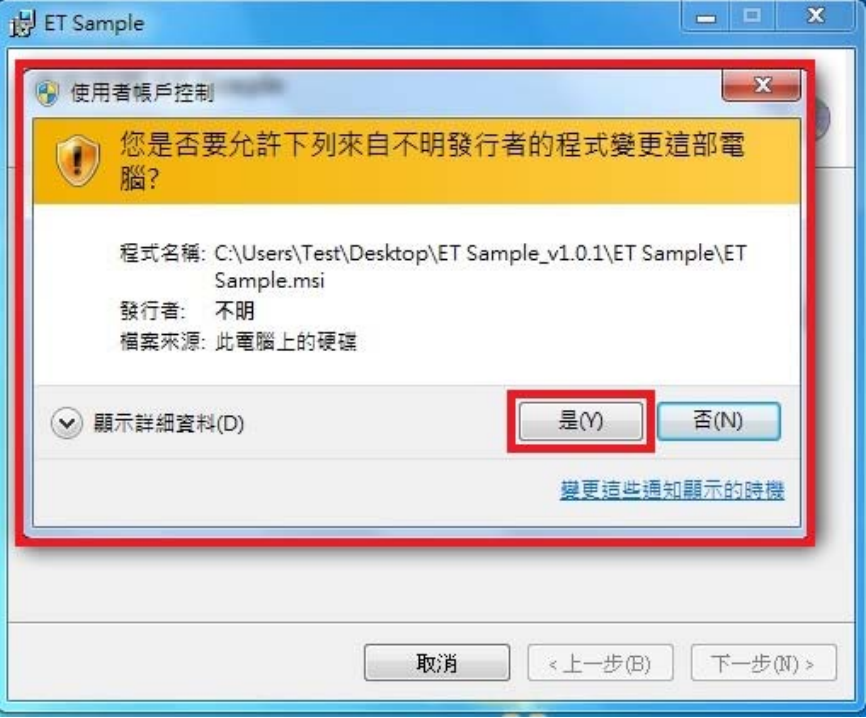

6.安裝完成,點選關閉

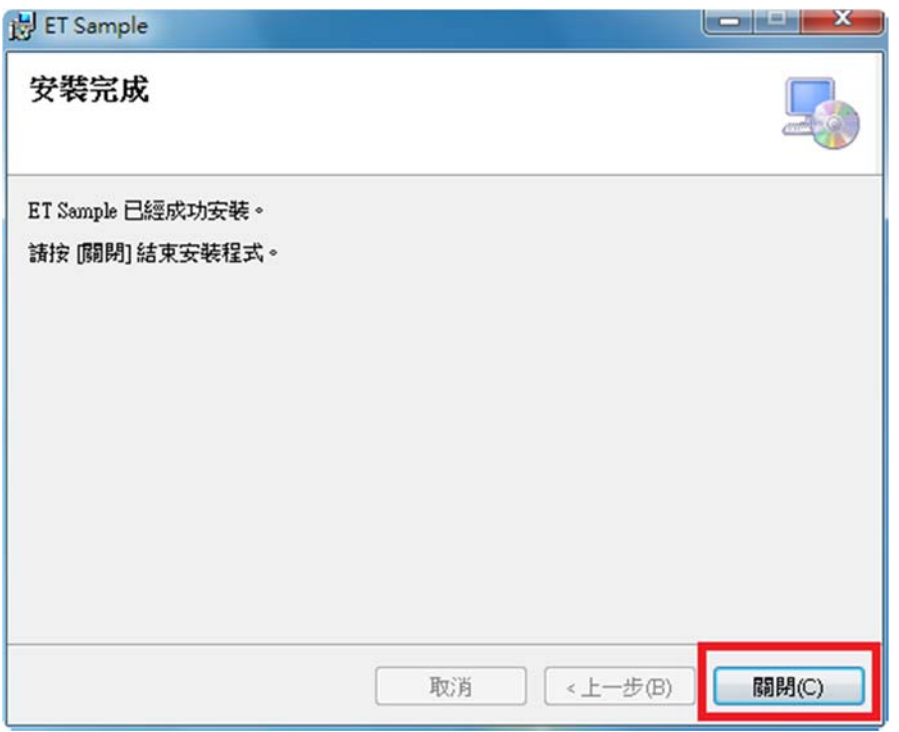

7.在桌面找到 「GEPT 電腦測驗模擬試題」點擊開啟

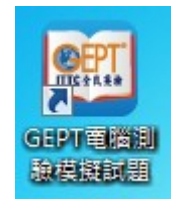

8.開始進行模擬練習

<u> 1988 - An Aonaichte ann an Catharachd ann an C</u>

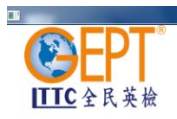

# **LTTC CBT**

等待測驗開始

與考場主機連線中...

 $\mathbb{R}^n$ 

## 解除安裝流程

1.開啟控制台,選取解除安裝程式

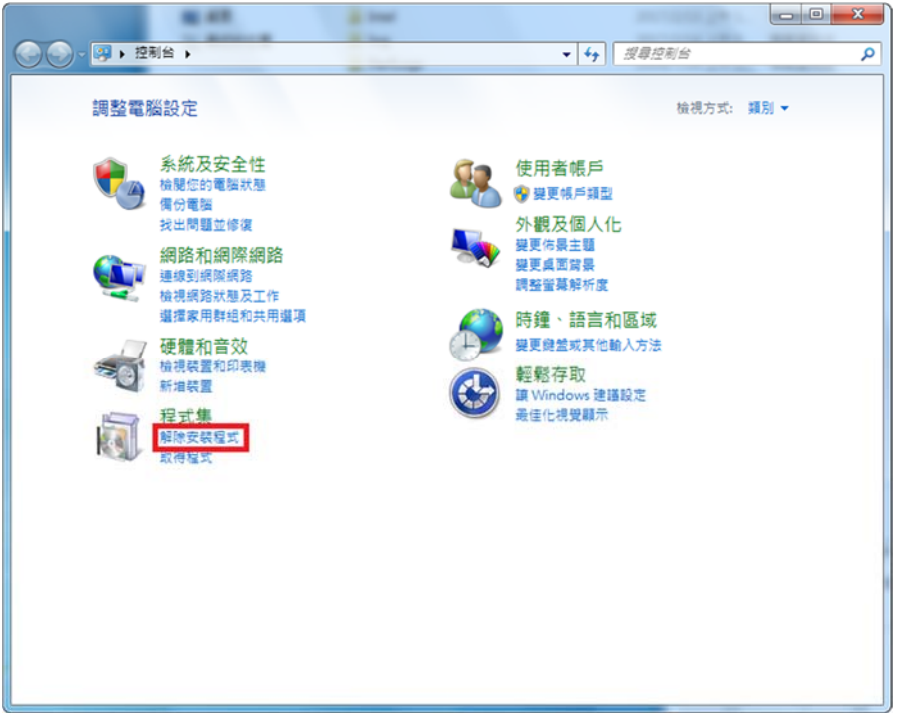

2.選取 ET Sample

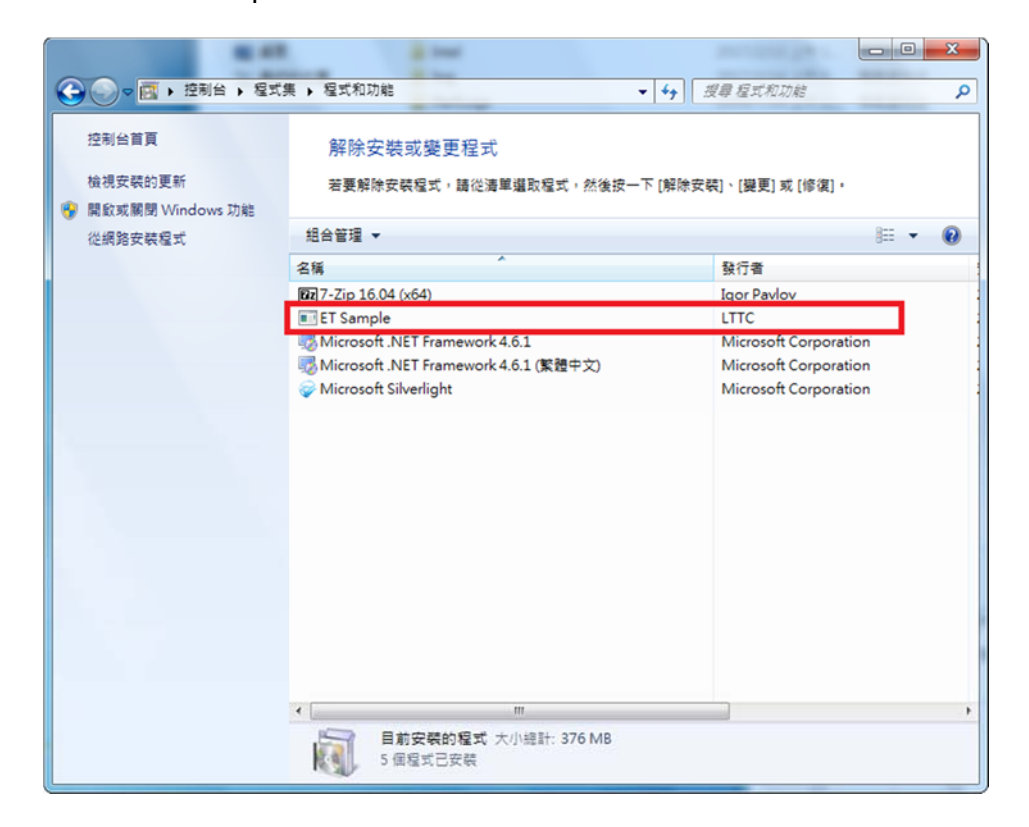

3.點選解除安裝,開始解除安裝 ET Sample

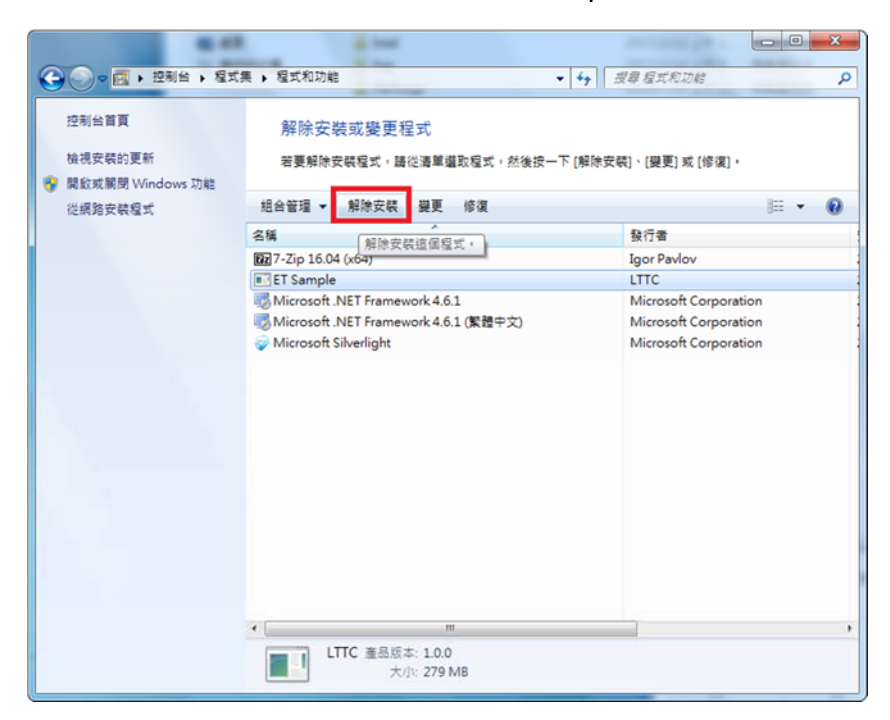

4.點選是,以進行解除安裝

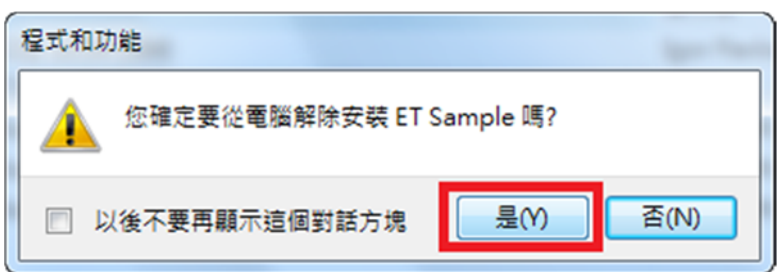

5.解除安裝過程中,如跳出使用者帳戶控制,點選是,進行解除安裝

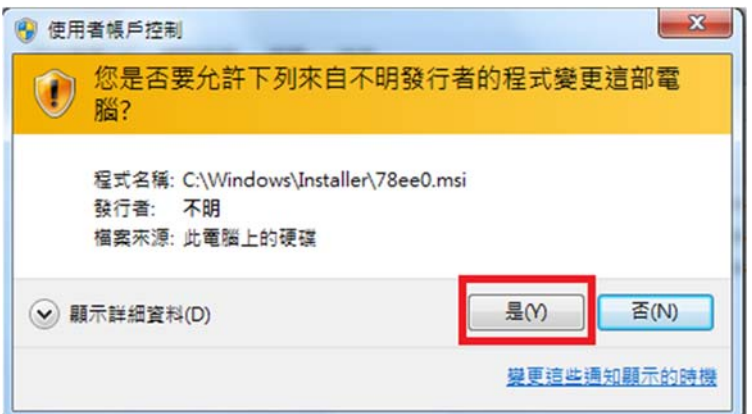

\*請手動刪除 ET 資料夾